## 無線 LAN 設定マニュアル(Windows10)

タスクバーの中の「インターネットアクセス」ボタンをクリック(図1)

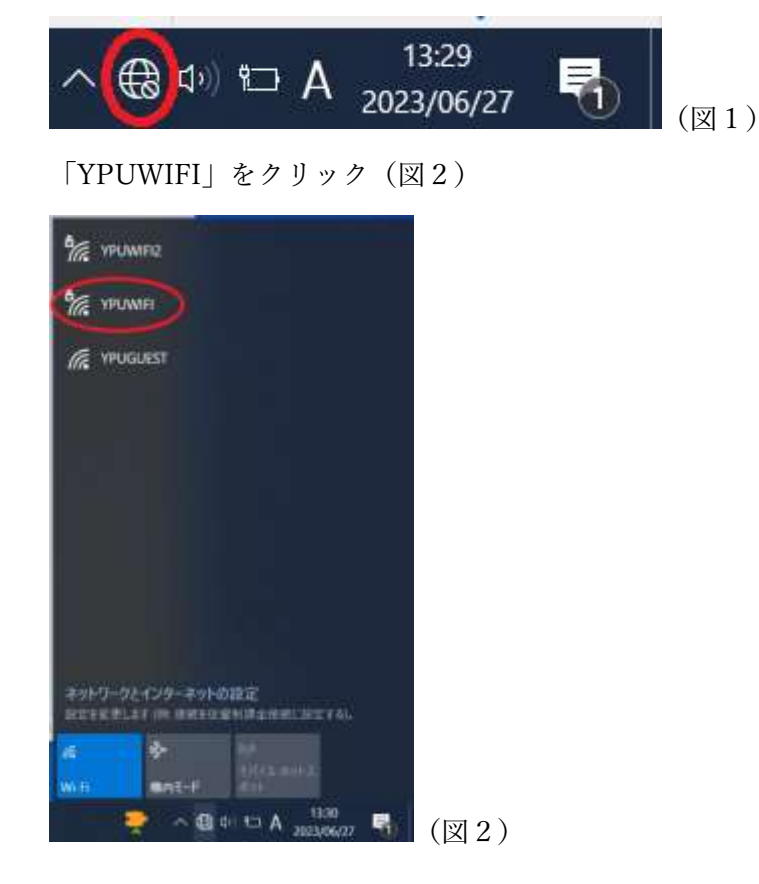

「接続」をクリック(図3)

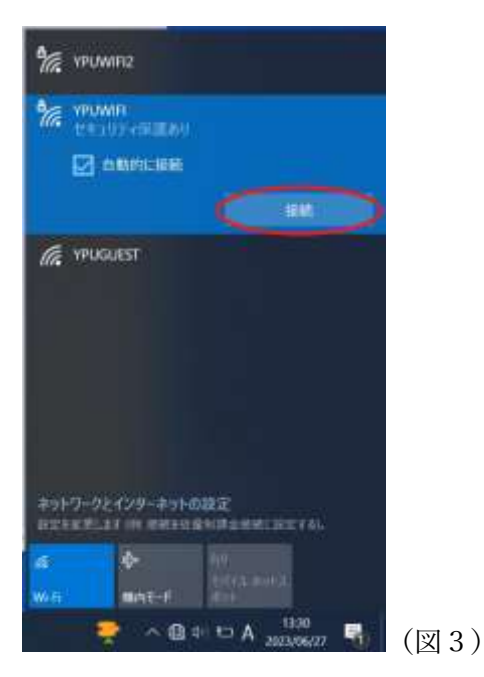

「ユーザー名」と「パスワード」を入力して「OK」をクリック(図4)

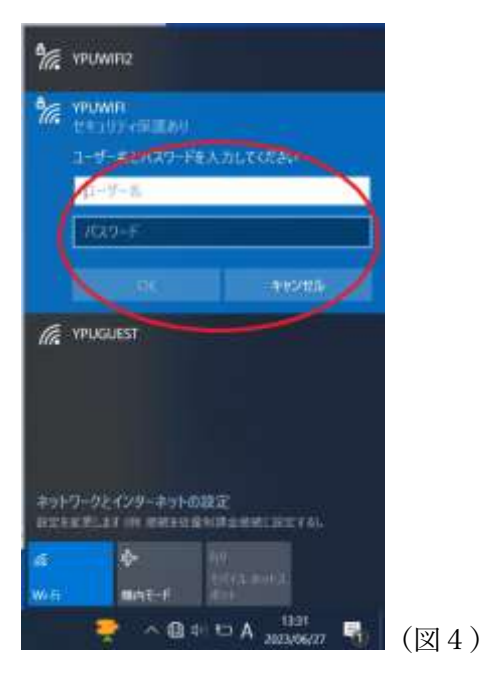

「接続を続けますか?」の画面が出たらすばやく「接続」をクリック(図5)

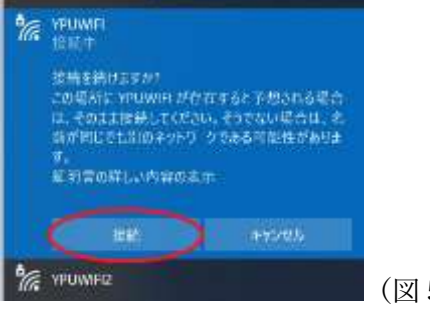

(図5)

「接続済み」の表示が出れば接続完了です。(図6)

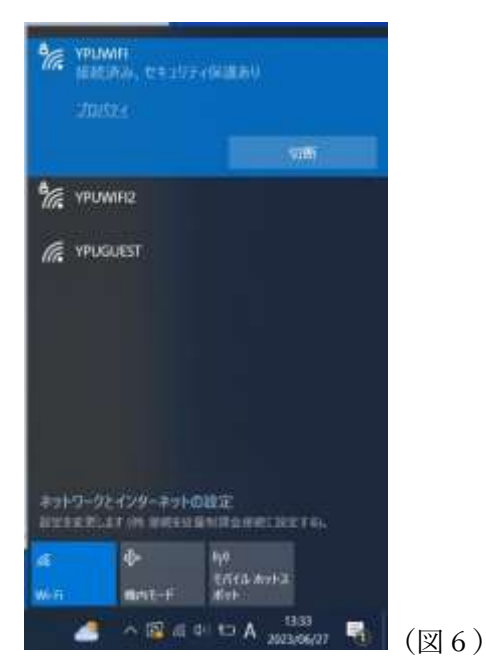